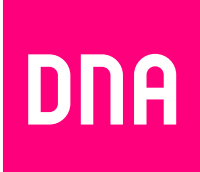

# ETHERNET-LAAJAKAISTAN ASENNUS JA KÄYTTÖ

Mallit: Inteno DG301AC, Inteno VG50

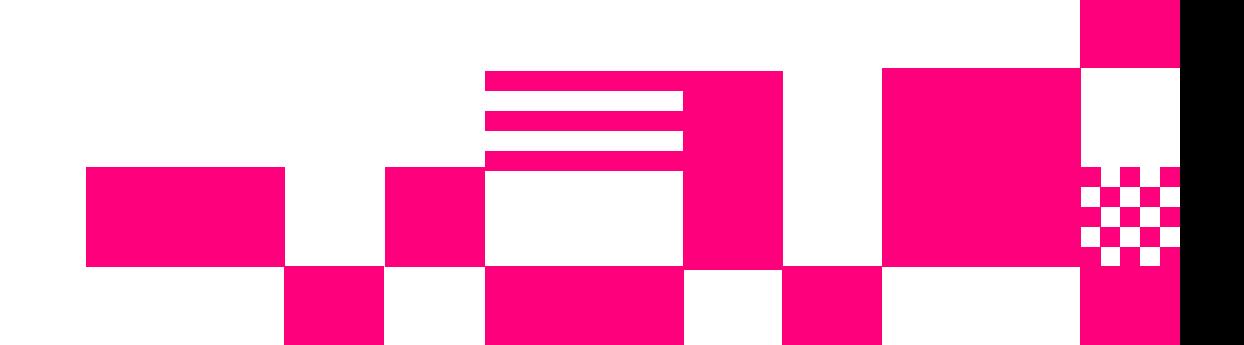

#### **Tervetuloa DNA:n asiakkaaksi!**

Onnittelut hyvästä valinnasta ja mukavia hetkiä uuden laajakaistasi parissa. Muistathan tutustua myös asennus- ja käyttöohjeisiin.

#### **Minun palveluni -itsepalvelusivusto**

Minun palveluni on palvelujenhallintasivusto osoitteessa **dna.fi/minunpalveluni**. Minun palveluni hallintatunnus on w-alkuinen tunnus, joka annetaan tv- tai laajakaistasopimuksen yhteydessä. Jos sinulla ei ole tunnusta, voit tilata uuden kätevästi **dna.fi/minunpalveluni**-sivulta verkkopankkitunnisteella, tai mobiilivarmenteella suoraan sähköpostiisi. Tunnistautumiset käsitellään aina salatulla yhteydellä. Minun palveluni -sivuilla pääset tarkastelemaan omia tietojasi ja käytössäsi olevia palveluja. Sivustolla voi mm. muokata yhteystietoja ja ottaa käyttöön DNA Nettiturva -palvelun. Voit siis hoitaa useimmat DNA:n liittymäsi ominaisuuksiin ja lisäpalveluihin liittyvät asiat yhdestä paikasta täysin turvallisesti.

## 1. Sisällys

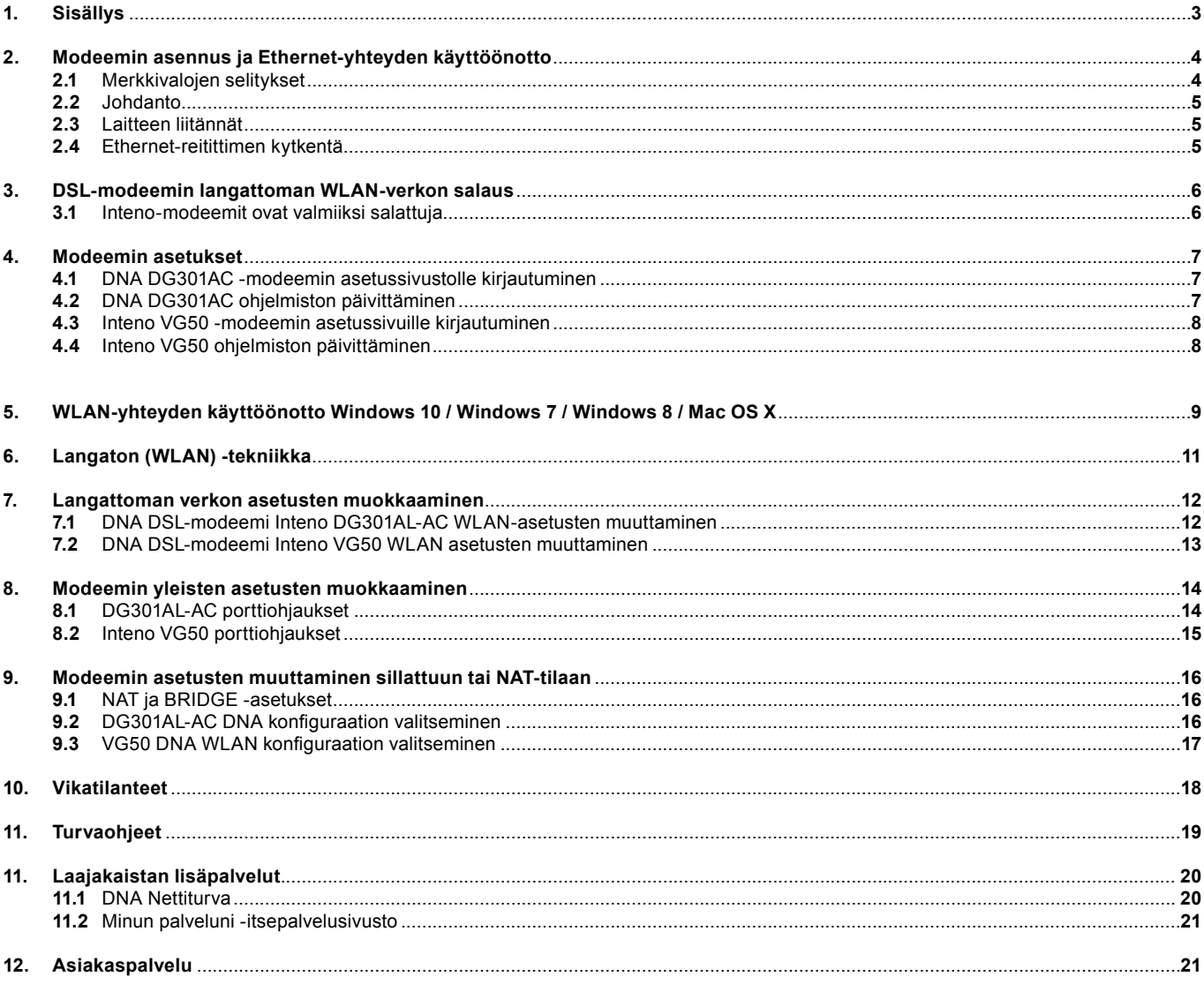

## **2. Modeemin asennus ja Ethernet-yhteyden käyttöönotto**

#### **2.1 Merkkivalojen selitykset**

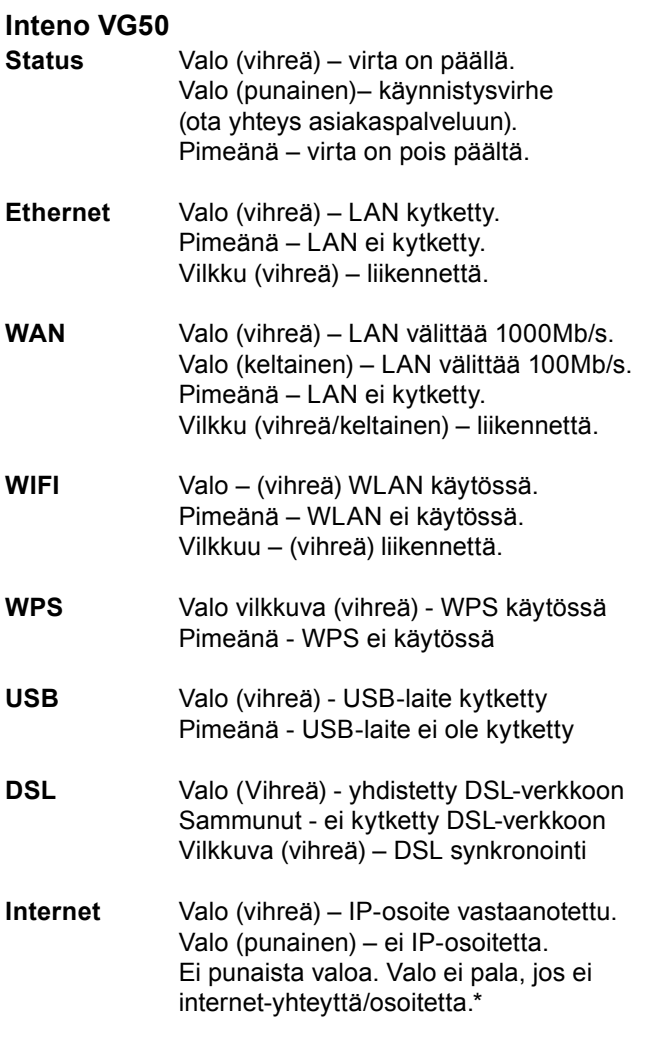

#### **Inteno DG301AC**

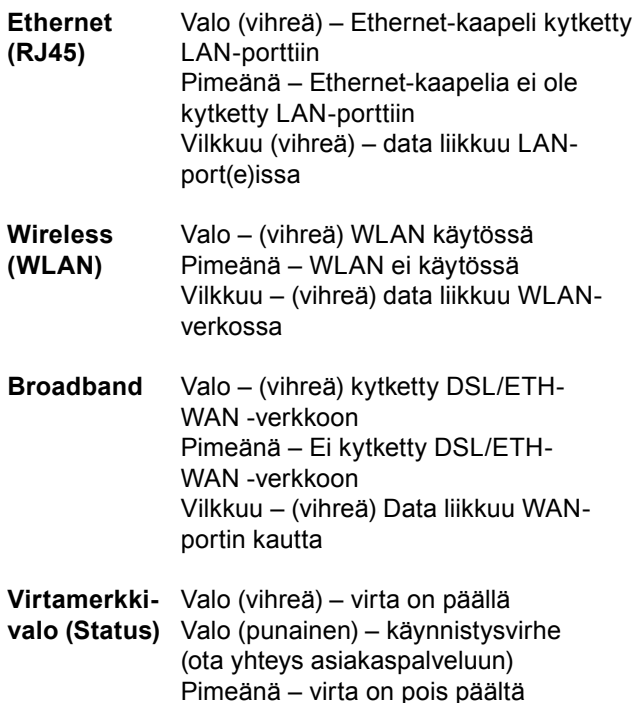

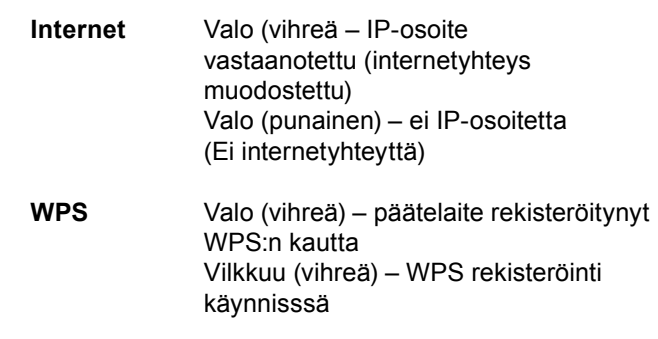

#### **2.2 Johdanto**

Ethernet-yhteys on moderni ja helppo laajakaistatekniikka. Varmista ensin huoneistojakamosta, että yhteys on liitetty siihen RJ45 seinärasiaan mihin haluat. Tämän jälkeen kytke käyttölaite joko suoraan Ethernet-rasiaan tai jos haluat käyttää useampaa laitetta tai jakaa Internetin langattomasti ota käyttöön Ethernet-reititin, kuten DNA VG50 tai DG301AC. Seuraavassa ohjeet näiden laitteiden asentamiseen.

Voit tarkistaa kytkennän huoneistojakamosta (useimmiten eteisessä, sähkökaapissa tai teknisessä tilassa) siihen datarasiaan, jossa haluat käyttää yhteyttä; sisääntuleva linja kytketään sen huoneen pistokkeeseen missä haluat yhteyttä käyttää (Kuva 1). Jos haluat, että kaikista pistokkeista saa nettiyhteyden, voit asentaa modeemin suoraan huoneistojakamoon ja näin ollen jakaa lähiverkon (ja internetyhteyden) pistokkeisiin LAN-porttien kautta.

#### Kuva 1

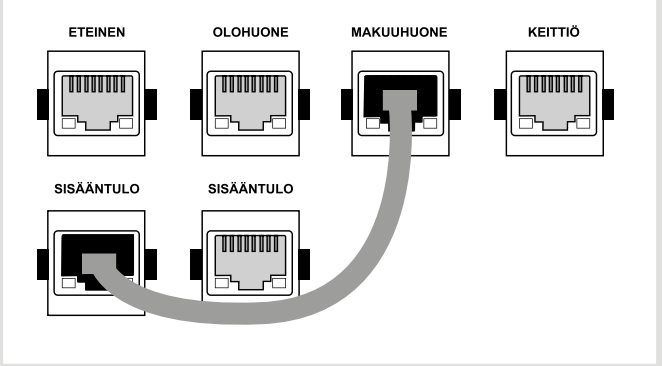

**Huom!** Kytkennät ja verkkokaapeloinnit vaihtelevat kiinteistökohtaisesti. Kysy lisätietoa kotisi kytkennöistä ja toimivista pistokkeista esimerkiksi isännöitsijältä. Liittääksesi useamman huoneen suoraan laajakaistayhteyteen, tarvitset ristikytkentäkaappiin kytkimen, joka on erikseen hankittava laite.

#### **2.3 Laitteen liitännät:**

- 1. Virtakytkin (virta päälle/pois päältä). Jos otat virran pois päältä, niin odota aina vähintään 15 sekuntia enne kuin kytket sen takaisin.
- 2. Power-liitin laitteen omalle sähkömuuntajalle.
- 3. Reset-painike laitteen takaosassa palauttaa modeemin tehdasasetukset. Jos olet unohtanut modeemin asetuksiin tekemäsi muutokset esim. salasanan, paina teräväkärkinen esine (esim. suoristettu paperiliitin) kevyesti 15 sekunnin ajan modeemin takapaneelin yläosassa olevaan resetointipainikkeen reikään. Resetointi palauttaa kaikki alkuperäiset tehdasasetukset.
- 4. Sisäverkko Ethernet-portit (LAN 1-4, RJ45). Liitännät tietokoneeseen tai vaikkapa digiboksiin. (VG50: 1-2 ja WAN-portit 1GB, DG301 kaikki 1GB)
- 5. WAN-portti RJ45-kaapelin liittämiseksi. WAN-porttiin voi kytkeä RJ45-Ethernet-kaapelilla toisen modeemin tai Ethernet-laajakaistan tapauksessa suoraan seinärasian. Tällöin modeemi toimii reitittimenä.
- 6. DSL-yhteyden portti (RJ11). Kytke tähän porttiin DSLkohteissa käytettävä RJ11 puhelinverkkojohdon toinen pää ja toinen suotimen kautta puhelinpistorasiaan tai suoraan RJ11-rasiaan.
- 7. USB-portit. USB-porttiin voit kytkeä USB-mokkulan tai esimerkiksi massamuistin, jonka voi jakaa laitteen avulla lähiverkolle.

#### **2.4 Ethernet-reitittimen kytkentä**

- 1. Kytke Ethernet-kaapeli (RJ45) huoneen seinäpistokkeesta modeemin WAN-porttiin.
- 2 Kytke virtalähde pistorasiaan ja yhdistä sen toinen pää modeemin virtaliittimeen.
- 3. Paina modeemin virtapainiketta. Modeemin valot vilkkuvat noin 30 sekunnin ajan. Asennus on mennyt oikein, kun virtakytkimen valo syttyy ja Ethernet-modeemin internet- ja Broadbandkohtiin syttyvät vihreät valot. Modeemin asennus on nyt valmis. (Lisätietoja valoista sivulla 4)

Voit liittää käyttölaitteita modeemiin kahdella eri tavalla:

- **A.** Yhdistämällä modeemin ja vaikkapa tietokoneen tai digiboksin Ethernet (RJ45) -verkkokaapelilla.
- **B.** Langattomasti Wifi:n (langaton WLAN-verkko) avulla. Lisätietoja langattoman WLAN-verkon käyttöönotosta alkaen sivu 6.

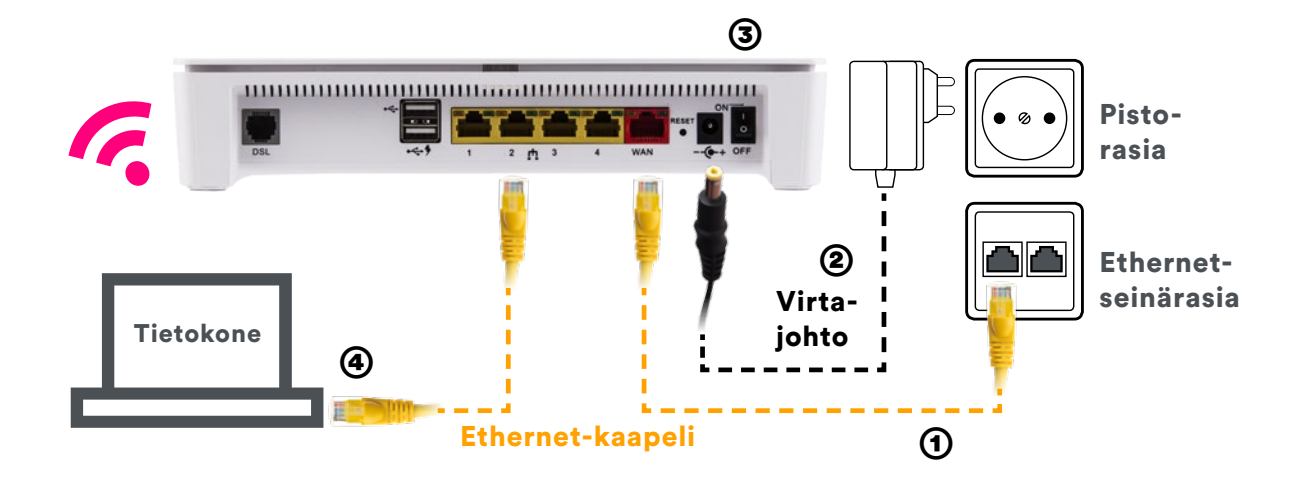

**Huom!** Jos haluat käyttää modeemia toisen internetyhteyden reitittimenä, asennus tapahtuu samalla tavalla. Kytkemällä Ethernet-johdon (RJ45) esimerkiksi modeemin tai mokkulan LAN-portista Ethernet-modeemin WAN-porttiin, saat jaettua toisen laitteen internetyhteyden modeemin avulla langallisesti tai langattomasti. Tällöin internetyhteyden lähteenä oleva modeemi kannattaa asettaa siltaavaan tilaan.

**Huom!** Kytkennät ja verkkokaapeloinnit vaihtelevat kiinteistökohtaisesti. Kysy lisätietoa kotisi kytkennöistä ja toimivista pistokkeista esimerkiksi isännöitsijältä. Liittääksesi useamman huoneen suoraan laajakaistayhteyteen, tarvitset ristikytkentäkaappiin kytkimen, joka on erikseen hankittava laite.

## **3. DSL-modeemin langattoman WLAN-verkon salaus**

#### **3.1 Inteno-modeemit ovat valmiiksi salattuja**

DNA:n laajakaistamodeemit ovat langattoman verkon osalta salattuja. Verkon nimen ja salasanan löydät pakkauksen mukana tulevasta lapusta, laitteeseen liimatusta tarrasta sekä tarvittaessa asetussivuilta.

**Inteno DG301AC ja Inteno VG50 -modeemissa:**

- SSID (verkon nimi): Esim. DNA-WLAN-XXX Esim. DNA-WLAN-2G-XXX Esim. DNA-WLAN-5G-XXX
- Salasana: Esim. 12345678901

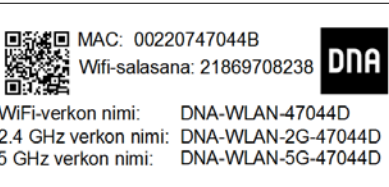

## **Huom!**

**Löydät myös oppaat vanhemmille käyttöjärjestelmille ja modeemeille sekä pikaoppaat osoitteesta http://dna.fi/tuki-laajakaista**

## **4. Modeemin asetukset**

#### **4.1 DNA DG301AC -modeemin asetussivustolle kirjautuminen**

Kun tietokone tai muu päätelaite on kytketty langallisesti tai langattomasti modeemiin, sen kaikkia asetuksia voidaan hallita internetselainohjelmalla. Suosittelemme Internet Explorer-, Firefox-, Google Chrome- ja Safari -selaimia.

- Avaa internetselaimesi, kirjoita osoiteriville http://192.168.1.1 tai DNA.WLAN/ ja paina Enter. (Jos modeemi on asetettu siltaavaan tilaan osoite on 192.168.100.1)
- Kirioita Käyttäjänimi-kenttään: admin ja kirioita Salasana-kenttään: 1234
- Paina OK, niin modeemin asetussivut aukeavat.
- Nyt olet kirjautunut sisään modeemin asetussivuille. Voit vaihtaa laitteen salasanan System - change password -osiosta.
- Asetussivuilta voit muuttaa myös WLAN-kanavia, verkon nimeä tai vaikkapa suojausasetuksia sekä päivittää laitteen uusimpaan ohjelmistoversioon.

#### **4.2 DNA DG301AC ohjelmiston päivittäminen**

**1.** Kirjaudu laitteen WEB-hallintaan 192.168.1.1 tunnuksilla **admin**/**1234**

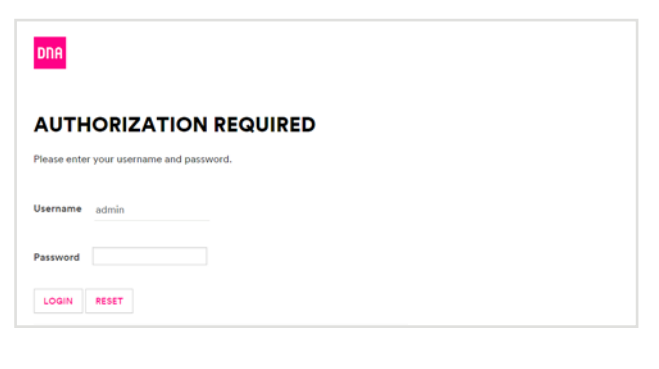

**2.** Mikäli laitteelle on saatavilla päivitys etusivulle, ilmestyy kirjautumisen jälkeen ilmoitusnappula

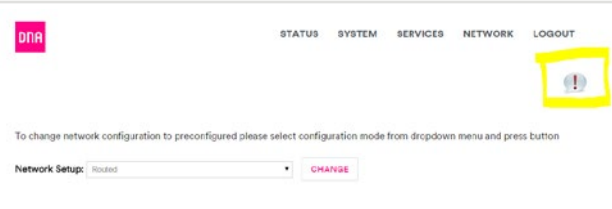

**3.** Klikkaamaalla ilmoitusnappulaa esitetään eri vaihtoehdot laitteen päivittämiselle

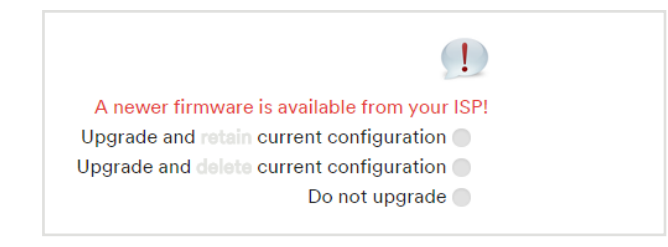

- **3.a** Upgrade and retain current configuration:
- Päivitä ohjelmisto ja pidä nykyiset asetukset
- **3.b** Upgrade and delete current configuration: • Päivitä ohjelmisto ja poista nykyiset asetukset, jolloin laite päivittää itsensä ja resetoituu uuden ohjelmiston oletusasetuksille **3.c**. Do not upgrade:
- Älä päivitä

Valinta tehdään klikkaamalla vielä valinnan vieressä olevaa pyöreää palloa.

**4.** Kun valintaa on painettu, laite aloittaa ohjelmiston lataamisen palvelimelta

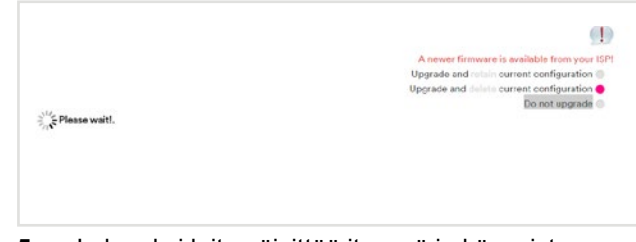

**5.** Ja lopuksi laite päivittää itsensä ja käynnistyy automaattisesti uudelleen

## SYSTEM - FLASHING... The system is flashing now.<br>DO NOT POWER OFF THE DEVICE! Y<sup>12</sup>: Waiting for changes to be applied

## **4. Modeemin asetukset**

#### **4.3 Inteno VG50 -modeemin asetussivuille kirjautuminen**

**1.** Kirjaudu laitteen WEB-hallintaan siirtymällä selaimesta osoitteeseen **192.168.1.1** ja kirjoittamalla esiin tulevaan kirjautumissivuun usernameksi **admin** ja passwordiksi **admin**. Kirjautuminen vaatii, että olet kytkeytynyt modeemiin ethernet johdolla tai langattomasti.

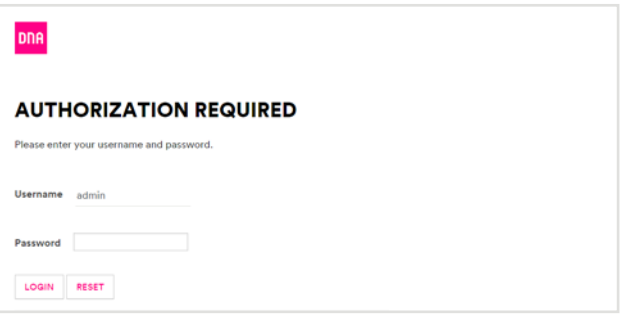

Voit vaihtaa laitteen salasanan **System – Change password** -osiosta.

Asetussivuilta voit muuttaa myös WLAN-kanavia, verkon nimeä tai vaikkapa suojausasetuksia sekä päivittää laitteen uusimpaan ohjelmistoversioon.

**Huom.** Mikäli laite on aiemmin asetettu siltaavaan (bridged) tilaan, etkä pääse selaimella asetussivuille, pitää verkkokortin asetuksia vaihtaa. Vaihda verkkokortin asetuksista IP osoitteeksi esimerkiksi IP Address (IP osoite):192.168.1.100 Subnet mask(Aliverkon peite): 255.255.255.0 alla olevan kuvan mukaisesti. Verkkokortin asetuksiin pääset helpoiten polusta Ohjauspaneeli - Verkko ja Internet - Verkko ja jakamiskeskus - Muuta sovittimen asetuksia. Muista vaihtaa verkkokortin asetukset takaisin päivityksen jälkeen.

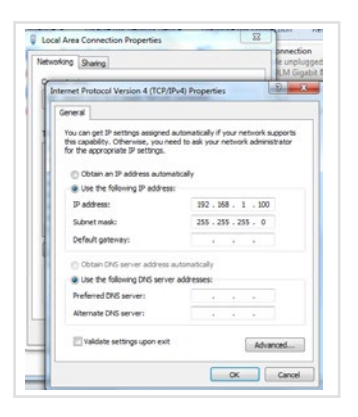

#### **4.4 Inteno VG50 ohjelmiston päivittäminen**

**1.** Mikäli laitteelle on saatavilla päivitys etusivulle, ilmestyy kirjautumisen jälkeen ilmoitusnappula

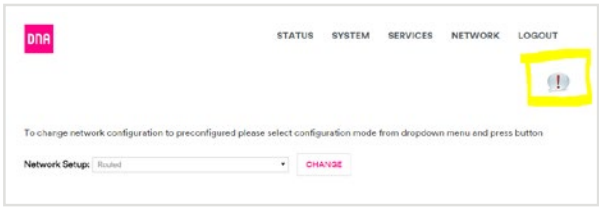

**2.** Klikkaamaalla ilmoitusnappulaa esitetään eri vaihtoehdot laitteen päivittämiselle

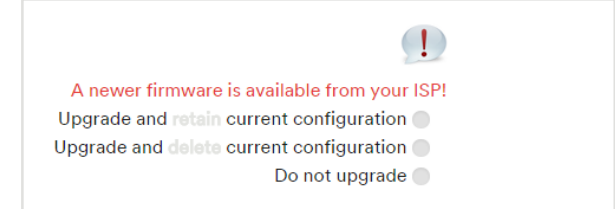

 a. Upgrade and retain current configuration: Päivittää ohjelmiston ja säilyttää käyttäjän tekemät asetusmuutokset

 b. Upgrade and delete current configuration: Päivittää ohjelmiston ja palauttaa oletusasetukset c. Do not upgrade: Ei päivitä uusinta ohjelmistoa, ilmoitusnappula jää

näkyviin muistuttamaan päivityksestä Valinta tehdään klikkaamalla valinnan vieressä olevaa pyöreää palloa.

**3.** Kun valintaa on painettu, laite aloittaa ohjelmiston lataamisen palvelimelta

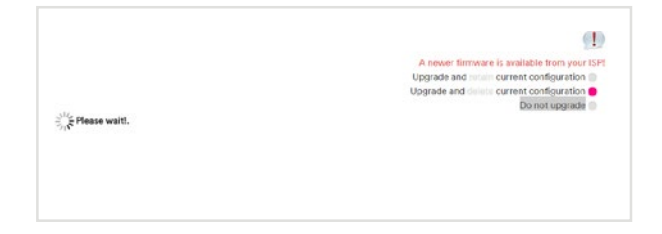

**4.** Ja lopuksi laite päivittää itsensä ja käynnistyy automaattisesti uudelleen

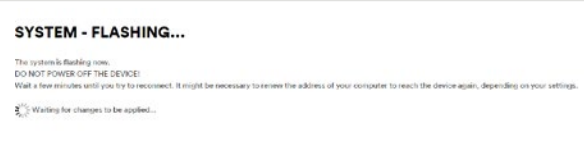

**Huom!** Tämä ohje on vain 3.3.0-ohjelmistoversiolle tai uudemmalle. Mikäli hallintasivusto ei näytä tältä, päivitä VG50:n ohjelmistoversio ensin tähän versioon vanhemmasta noudattamalla sivulta **dna.fi/tuki-laajakaista** löytyviä ohjeita.

### **5. WLAN-yhteyden käyttöönotto Windows 10 / Windows 7 / Windows 8 / MAC OS X**

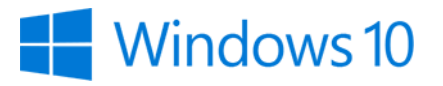

**Langattoman verkkoyhteyden (WLAN) käyttöönotto Windows 10 -järjestelmässä onnistuu seuraavasti:**

**1.** Paina Windowsin työpöydän oikeassa alakulmassa, kellon läheisyydessä, olevaa WLAN-kuvaketta.

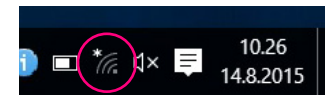

**2.** Valitse sen jälkeen verkko, jonka nimi on modeemin takaosassa olevassa tarrassa (SSID). Laita ruksi kohtaan "Yhdistä automaattisesti" / "Connect automatically" ja paina Yhdistä / Connect.

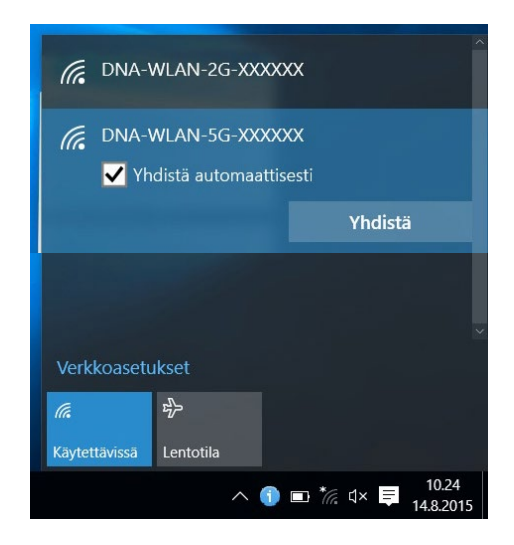

**3.** Syötä **verkon avain** (Wifi Key) avoimeen kenttään ja paina **OK**.

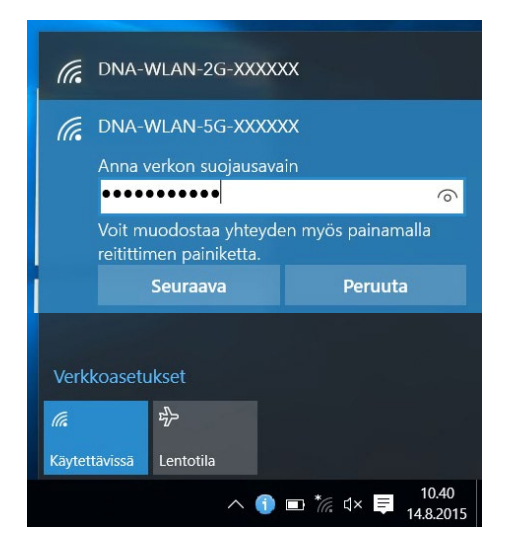

Mikäli haluat jakaa tiedostoja laitteiden välillä, valitse Kyllä. Mikäli et halua jakaa tiedostoja laitteiden välillä, valitse Ei.

Kone hakee yhteyden verkkoon ja langaton yhteys on nyt valmis käytettäväksi.

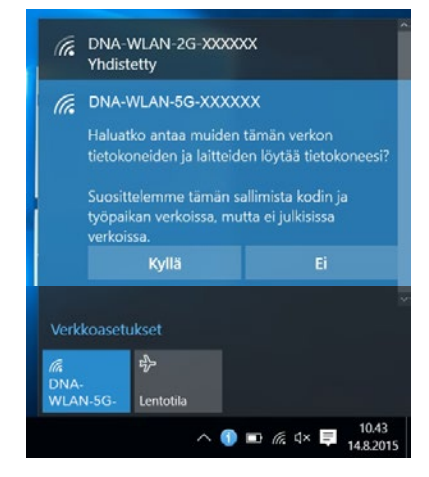

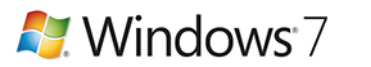

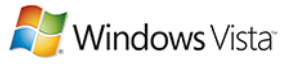

**Langattoman verkkoyhteyden (WLAN) käyttöönotto Windows 7/Vista -järjestelmässä onnistuu seuraavasti:**

**1.** Paina Windowsin työpöydän oikeassa alakulmassa, kellon läheisyydessä, olevaa WLANkuvaketta.

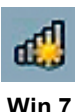

**2.** Valitse sen jälkeen verkko, jonka nimi on modeemin takaosassa olevassa tarrassa (SSID). Laita ruksi kohtaan "Yhdistä automaattisesti" / "Connect automatically" ja paina Yhdistä / Connect.

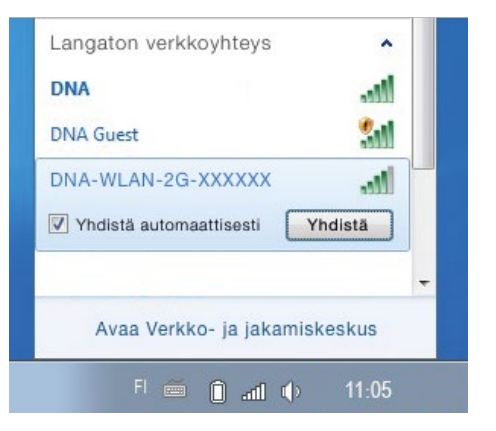

**3.** Syötä **verkon avain** (Wifi Key) avoimeen kenttään ja paina **OK**.

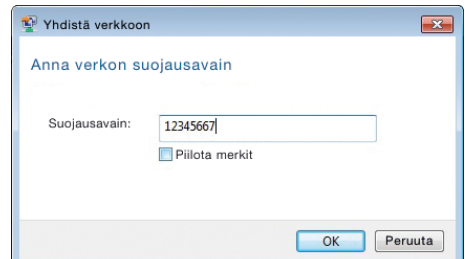

Kone hakee yhteyden verkkoon ja langaton yhteys on nyt valmis käytettäväksi.

## **5. WLAN-yhteyden käyttöönotto Windows 10 / Windows 7 / Windows 8 / MAC OS X**

# **Windows 8**

**Langattoman verkkoyhteyden (WLAN) käyttöönotto Windows 8 -järjestelmässä onnistuu seuraavasti:**

1. Vie hiiren kursori tietokoneen näytön oikeaan yläkulmaan. Valitse sen jälkeen **rattaan kuva (asetukset)**.

2. Valitse seuraavaksi **kuuluvuuspalkit**.

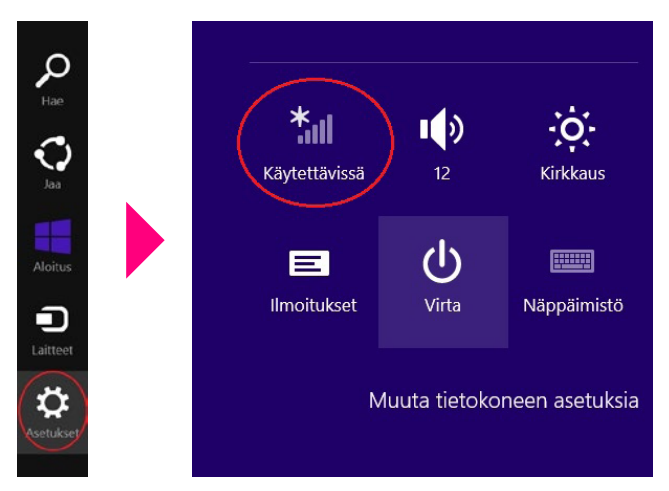

- 3. Valitse sen jälkeen verkko, jonka nimi on modeemin takaosassa olevassa tarrassa (SSID). Laita ruksi kohtaan "Yhdistä automaattisesti" / "Connect automatically" ja paina Yhdistä / Connect.
- 4. Syötä **verkon avain** (Wifi Key) avoimeen kenttään ja paina **OK**.

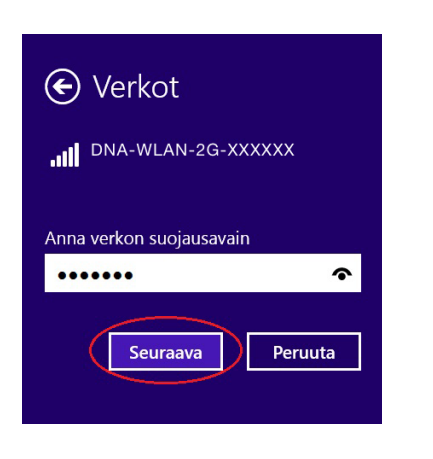

Mikäli haluat jakaa tiedostoja laitteiden välillä, valitse alempi kohta. Mikäli et halua jakaa tiedostoja laitteiden välillä, valitse ylempi kohta.

Kone hakee yhteyden verkkoon ja langaton yhteys on nyt valmis käytettäväksi.

Haluatko ottaa käyttöön jakamisen tietokoneiden välillä ja yhdistää laitteisiin tässä verkossa?

Ei, älä ota jakamista käyttöön tai muodosta yhteyttä laitteisiin Julkisissa paikoissa olevia verkkoja varten

Kyllä, ota jakaminen käyttöön ja muodosta yhteys laitteisiin Koti- ja työpaikkaverkoille

#### **Langattoman verkkoyhteyden (WLAN) käyttöönotto MAC OS X -järjestelmässä onnistuu seuraavasti:**

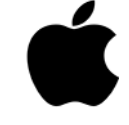

1. Paina yläkulmassa olevaa WLAN-kuvaketta.

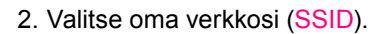

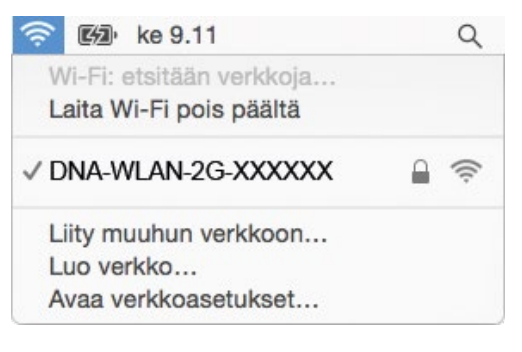

3. Syötä **verkon avain** (Wifi Key) avoimeen kenttään, valitse "Muista tämä verkko" ja paina **OK**.

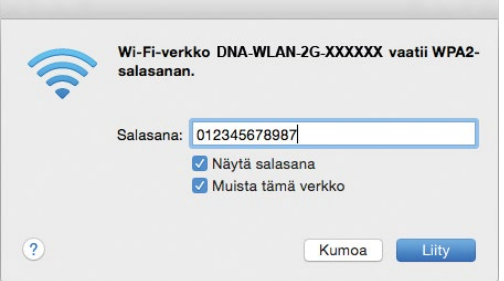

#### **Langattoman verkkoyhteyden (WLAN) käyttöönotto: Apple iPad**

- 1. Valitse työpöydältä asetukset.
- 2. Valitse asetuksista kohta Wi-Fi (vanhemmissa iPad laitteissa kohta on merkitty WLAN).
- 3. Odota vähän aikaa, että iPad etsii verkkoja. Valitse sen jälkeen verkko, jonka nimi on modeemin takaosassa olevassa tarrassa (SSID).
- 4. Seuraavaksi iPad kysyy langattoman verkon salasanaa. Syötä salasana joka on modeemin takaosassa olevassa tarrassa (Wifi Key) avoimeen kenttään.
- 5. Paina Liity. Nyt internetyhteys toimii.

#### Lan**gattoman verkkoyhteyden (WLAN) käyttöönotto: Android Tablet**

- 1. Siirry näkymään, josta näet kaikki sovellukset.
- 2. Valitse kohta Asetukset.
- 3. Valitse kohta Wi-Fi (vanhemmissa Android tableteissa Langattomat ja verkot).
- 4. Odota vähän aikaa, että tablet etsii verkkoja. Valitse sen jälkeen verkko, jonka nimi on modeemin takaosassa olevassa tarrassa (SSID).
- 5. Seuraavaksi tablet kysyy langattoman verkon salasanaa. Syötä salasana joka on modeemin takaosassa olevassa tarrassa (Wifi Key) avoimeen kenttään.
- 6. Paina Yhdistä. Nyt internetyhteys toimii.

## **6. Langaton (WLAN) -tekniikka**

WLAN on muokkautuva ja helppo tapa rakentaa oma lähiverkko. Suunniteltaessa huomioi kuitenkin seuraavat asiat:

- Esteet heikentävät WLAN-laitteiden kantomatkaa. Signaali kulkeutuu kyllä ovien, ikkunoiden ja kevyempien seinärakenteiden läpi, mutta jokainen este tiellä heikentää sitä. Pahiten signaalin kulkua estävät materiaalit ovat metalli, betoni, tiili ja kivi. Hankalissakin tapauksissa ratkaisu löytyy yleensä lisäantenneja tai -tukiasemia käyttämällä, lisäksi tukiaseman tai antennin sijoituspaikka on erittäin tärkeä. Kiinnitä huomiota laitteiden sijoitteluun. Tukiasema tulisi asettaa mahdollisimman keskeiselle paikalle suhteessa alueeseen, jolla verkon halutaan toimivan. Tukiaseman olisi myös hyvä olla keskimääräistä pöytätasoa korkeammalla.
- Langattomalla WLAN-verkolla ei toistaiseksi pysty saavuttamaan huippunopeuksia. Kun käytät nopeimpia nopeuksiamme, suosittelemme että kytket tietokoneen suoraan modeemiin verkkojohdolla.
- WLAN-verkon nopeuteen ja toimivuuteen vaikuttavat myös lähistöllä olevien langattomien verkkojen määrä ja käytössä olevat lähetyskanavat.

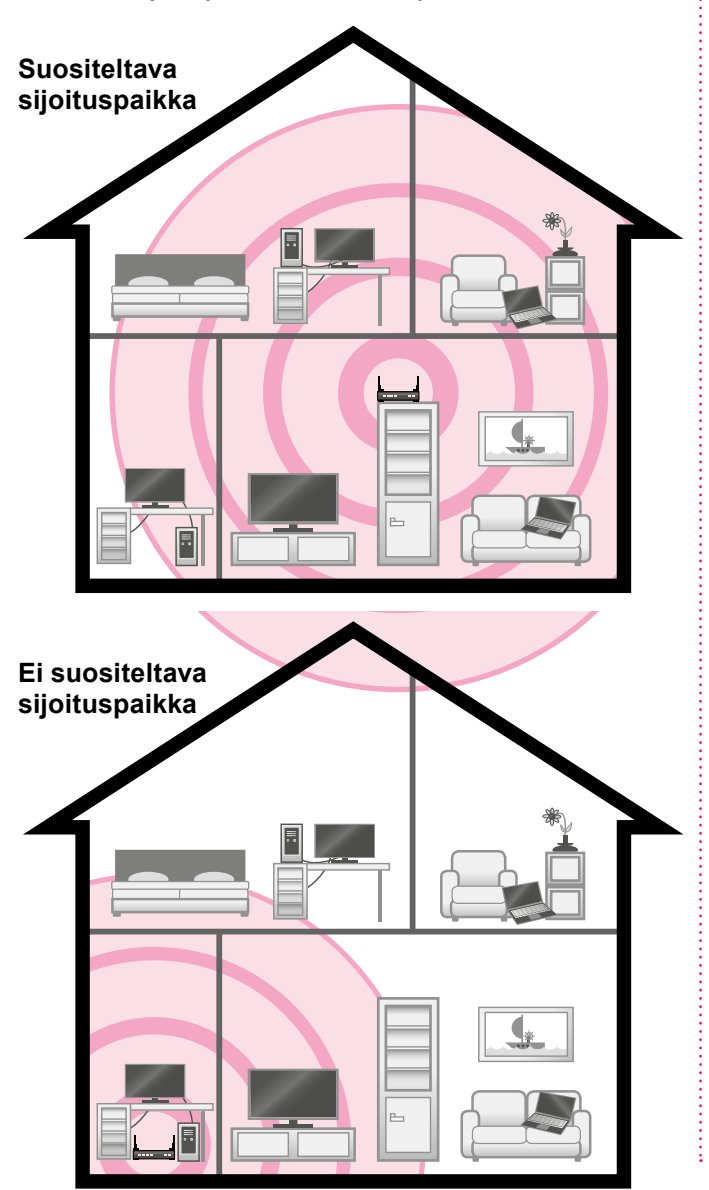

#### **Ohessa on eri WLAN-tekniikoiden teoreettisia ja käytännön nopeuksia. Tarkista modeemisi ominaisuuksia, mitä standardeja se tukee.**

• 802.11b (teoreettinen maksiminopeus 11 Mbit/s, nopeus käytännössä 4-6 Mbit/s)

• 802.11g (teoreettinen maksiminopeus 54 Mbit/s, nopeus käytännössä 15-20 Mbit/s)

• 802.11n 1x1 (teoreettinen maksiminopeus 150Mbit/s, nopeus käytännössä 20-50Mbit/s käytettäessä 2.4Ghz taajuutta)

• 802.11n 2x2 (teoreettinen maksiminopeus 300Mbit/s, nopeus käytännössä 50-60Mbit/s käytettäessä 2.4Ghz taajuutta)

• 802.11n 3x3 (teoreettinen maksiminopeus 450Mbit/s, nopeus käytännössä 80-100 mbit/s käytettäessä 2.4Ghz taajuutta)

• 802.11ac 2x2 (Teoreettinen maksiminopeus 867Mbit/s, nopeus käytännössä 100-120Mbit/s)

• 802.11ac 3x3 (Teoreettinen maksiminopeus 1300Mbit/s, nopeus käytännössä 150-400 Mbit/s)

Mainitut nopeudet koskevat liikennettä modeemin ja tietokoneen välillä.

Langattoman verkon nopeus paranee 5Ghz-taajuudella, jos ympäristössä on runsaasti muita verkkoja. Verkon kuuluvuus voi huonontua 2.4Ghz-verkkoon nähden.

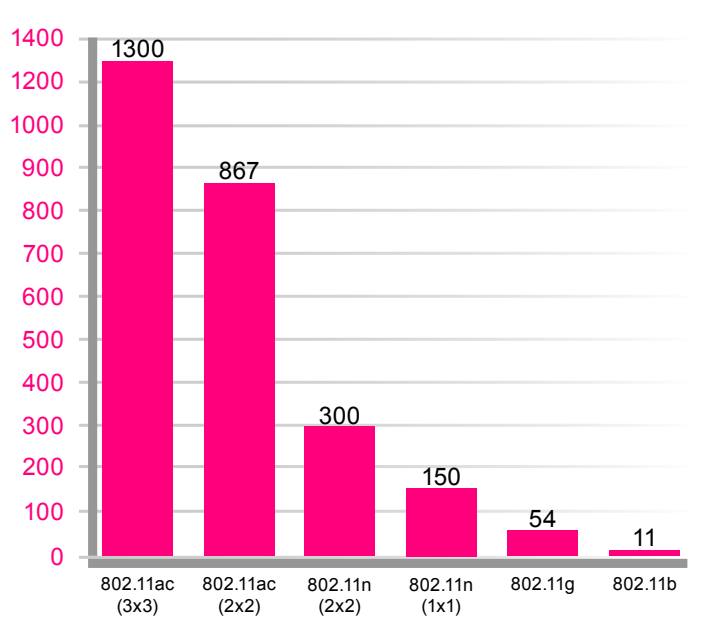

#### **WLAN-standardien maksiminopeudet (Mbit/s)**

## **7. Langattoman verkon asetusten muokkaaminen**

#### **7.1 DNA DSL-modeemi Inteno DG301AL-AC WLAN-asetusten muuttaminen**

**1.** Kirjaudu laitteen WEB-hallintaan kirjoittamalla selaimen osoitekenttään **192.168.1.1** tai **DNA.WLAN/** tunnuksilla **admin**/**1234**

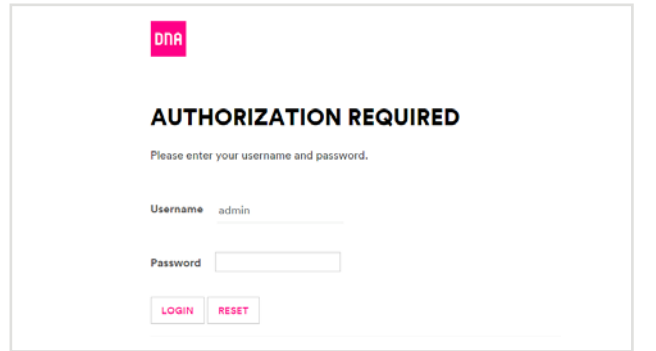

#### **2.** Valitse Network–Wireless

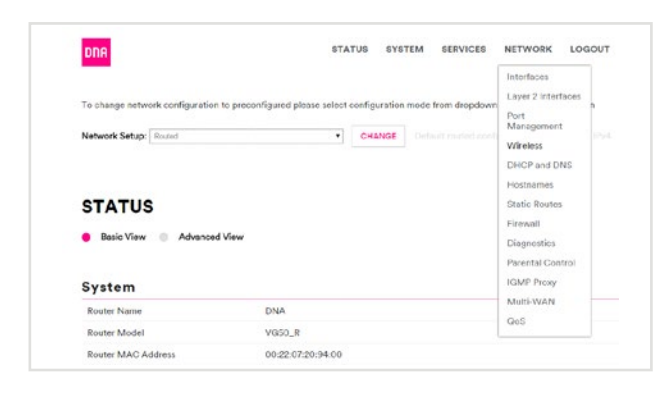

**3.** DNA DSL-modeemi Inteno DG301AC:ssa on oletuk- sena päällä 3 langatonta Wifi-verkkoa. Laite tukee sekä 2.4Ghz että 5Ghz taajuutta, jotka ovat nimetty 2G ja 5G termeillä. Kolmas Wifi-verko (SSID) on näiden yhdistelmä.

Näin ollen voit joko valita itse käyttölaitteellasi oikean taajuudeen tai antaa käyttölaitteen valita taajuuden tilanteen mukaan. Muuttaaksesi kunkin langattoman verkon asetuksia, valitse kyseisen verkon kohdalta "**EDIT**"

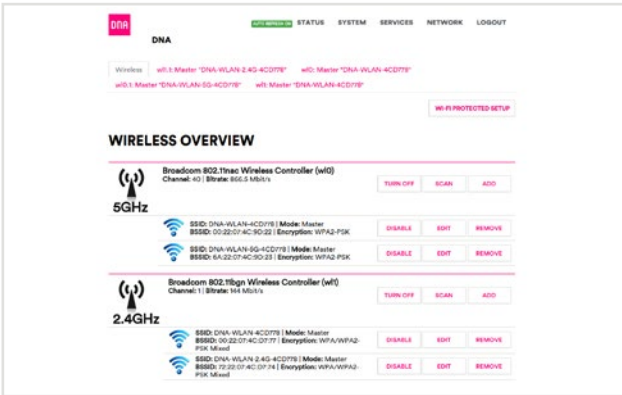

**4.** Vaihtaaksesi langattoman verkon nimen kirjoita se **ESSID**-kenttään ja:

 • jos vaihdat vielä muita langattomia asetuksia riittää, että klikkaat **Save**

 • jos et muuta muita langattomia asetuksia, klikkaa **Save&Apply**

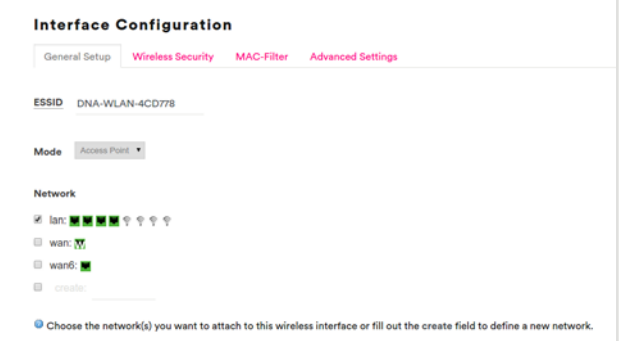

**5.** Vaihtaaksesi langattoman verkon salaustapaa valitse se alasvetovalikosta **Encryption**. Muuttaksesi langattoman verkon salausavainta (WPA/WEP) kirjoita se kenttään **Key.** Tarkistaaksesi kirjoittamasi avain klikkaa **(selaimen pitää tukea JavaScript:iä tätä** varten). Klikkaa **Save&Apply.** WPS available-rasti ruudussa ottaa WPS-painikkeen käyttöön.

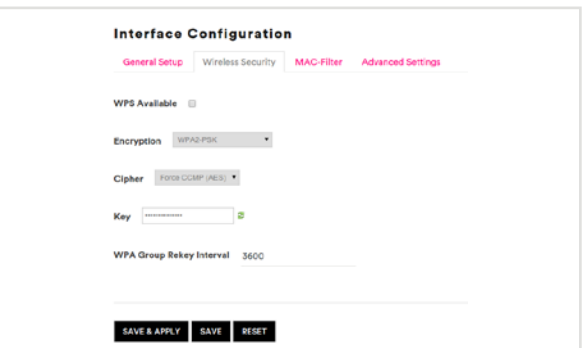

Samasta kohdasta voit myös muuttaa muita WLAN-asetuksia. Esimerkiksi WLAN-kanavia tai niiden kanavaleveyttä.

Lisätietoja näistä asetuksista osoitteesta: **dna.fi/tuki-wlan**

## **7. Langattoman verkon asetusten muokkaaminen**

#### **7.2 DNA DSL-modeemi Inteno VG50 WLAN asetusten muuttaminen**

**1.** Kirjaudu laitteen WEB-hallintaan siirtymällä selaimesta osoitteeseen **192.168.1.1** ja kirjoittamalla esiin tulevaan kirjautumissivuun usernameksi **admin** ja passwordiksi **admin**. Kirjautuminen vaatii, että olet kytkeytynyt modeemiin ethernetjohdolla tai langattomasti.

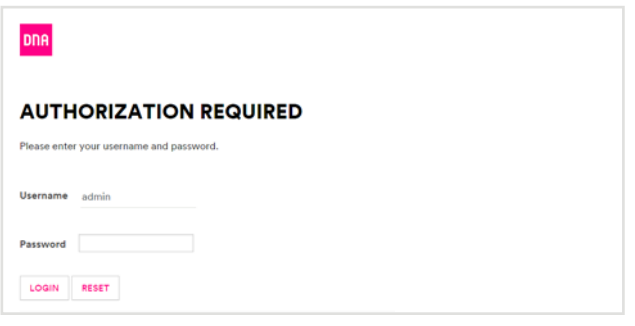

#### **2.** Valitse **Network** > **Wireless**

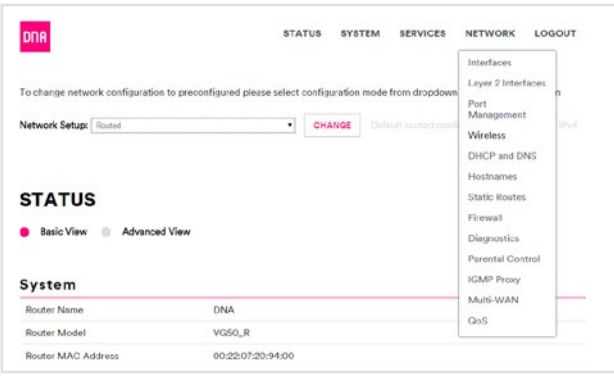

#### **3.** Valitse **Edit**

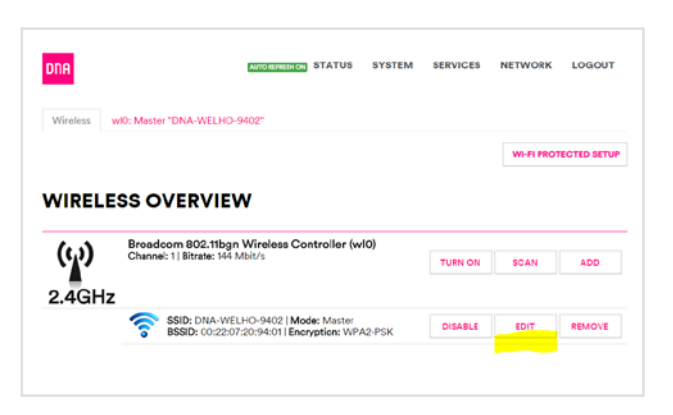

**4.** Vaihtaaksesi langattoman verkon nimeä kirjoita se **ESSID**-kenttään ja:

 -jos vaihdat vielä muita langattomia asetuksia riittää, että klikkaat **Save**

 -jos et muuta muita langattomia asetuksia, klikkaa **Save&Apply**

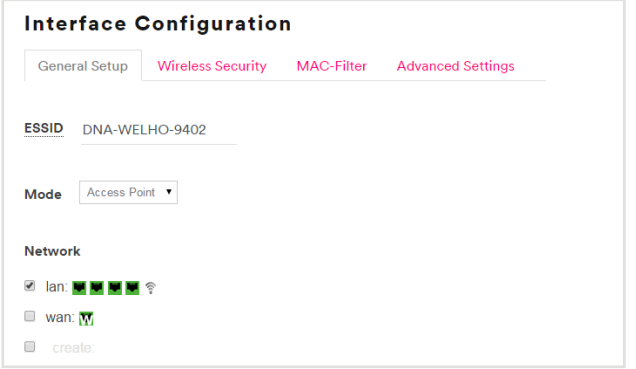

**5.** Vaihtaaksesi langattoman verkon salaustapaa valitse se alasvetovalikosta **Encryption** (Suositus on WPA2- PSK). Muuttaaksesi langattoman verkon salasanaa kirjoita se kenttää **Key**. Tarkistaaksesi kirjoittamasi salasanan klikkaa  $\frac{1}{2}$  (selaimen pitää tukea Java Script:iä tätä varten) Klikkaa **Save&Apply**

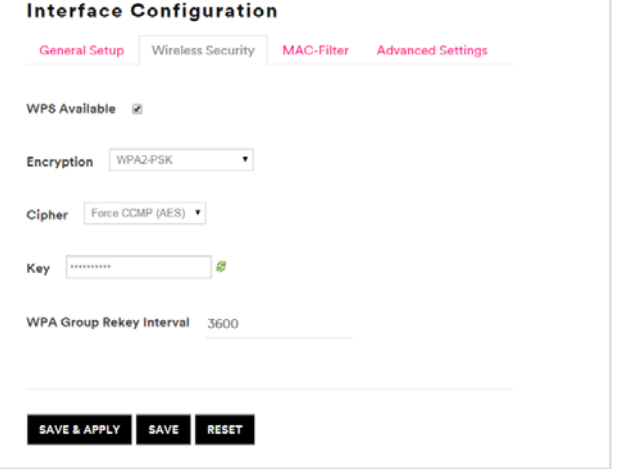

Samasta kohdasta voit myös muuttaa muita WLAN-asetuksia. Esimerkiksi WLAN-kanavia tai niiden kanavaleveyttä.

Lisätietoja näistä asetuksista osoitteesta: **dna.fi/tuki-wlan**

## **8. Modeemin yleisten asetusten muokkaaminen**

#### **8.1 DG301AL-AC porttiohjaukset**

**1.** Kirjaudu laitteen WEB-hallintaan 192.168.1.1 tunnuksilla **admin**/**1234**

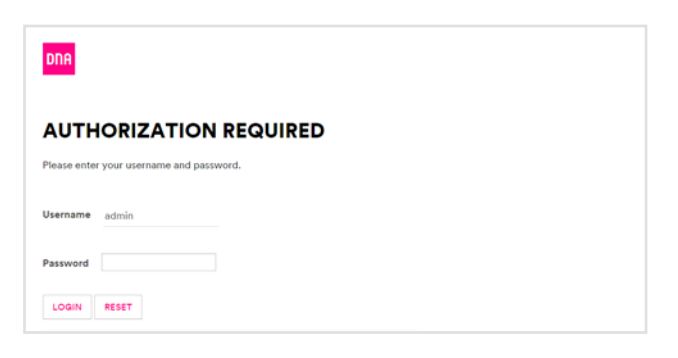

**Huom.** Mikäli laite on aiemmin asetettu siltaavaan (bridged) tilaan porttiohjauksia ei tarvita, koska lähiverkon laitteet saavat julkisen IP osoitteet suoraan. Jos haluat muuttaa laitteen tilaa siltaavasta reitittäväksi, kokeile WEB-hallintasivun osoitteeksi **192.168.100.1** tai resetoi modeemi (lisätietoja **sivu 18**).

#### **2.** Valitse **Network** → **Firewall**

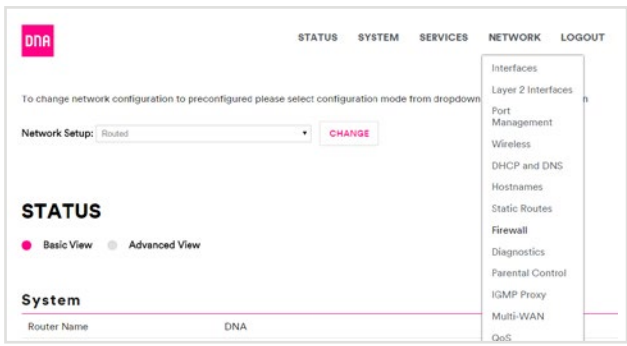

**3.** Valitse välilehti **Port Forwards**

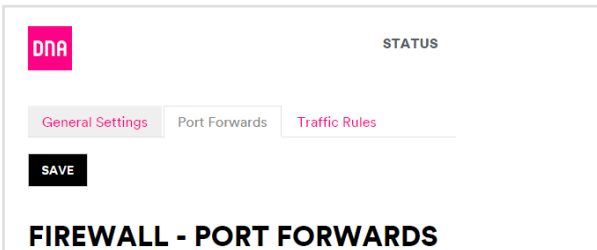

- **4.** Porttiohjauksen lisääminen
	- Name = säännön nimi, vapaavalintainen, voi olla myös tyhjä
	- Protocol = TCP+UDP tai TCP tai UDP tai
	- vapaavalintainen muu "Other"
	- External zone = Mistä päin liikenne halutaan ohjata (WAN)
	- External port = Ulkoinen portti
	- Internal zone = Minne liikenne halutaan ohjata (LAN)
	- Internal IP address = Valitse alasvetovalikosta päätelaite, johon tämän säännön portti ohjataan. Voit myös valita "Custom", jolloin on mahdollista
- kirjoittaa päätelaitteen osoite esim. 192.168.1.55 • Internal port = Päätelaitteen käyttämä portti.
- Paina "Add"

Tämän jälkeen voit tehdä uuden säännön yo. ohjeen mukaan.

Asetukset tallennetaan painamalla **Save&Apply**

Esimerkki IP-kameran porttiohjauksesta modeemin ulkoisesta IP-osoitteesta kameran sisäosoitteeseen:

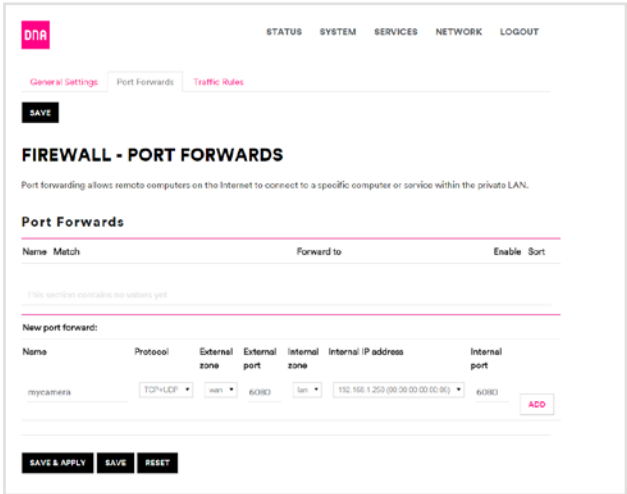

#### Täytä kentät ja klikkaa "**Add**".

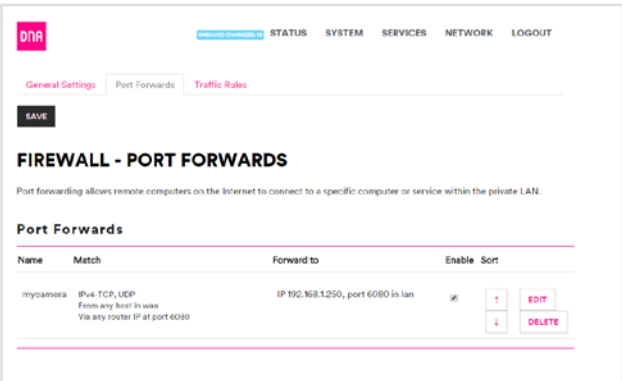

Ota asetukset käyttöön painamalla "**Save&Apply**"

## **8. Modeemin yleisten asetusten muokkaaminen**

#### **8.2 Inteno VG50 porttiohjaukset**

**1.** Kirjaudu laitteen WEB-hallintaan siirtymällä selaimesta osoitteeseen **192.168.1.1** ja kirjoittamalla esiin tulevaan kirjautumissivuun usernameksi **admin** ja passwordiksi **admin**. Kirjautuminen vaatii, että olet kytkeytynyt modeemiin ethernet johdolla tai langattomasti.

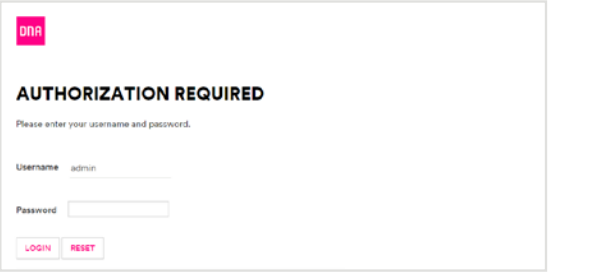

**Huom.** Mikäli laite on aiemmin asetettu siltaavaan (bridged) tilaan, etkä pääse selaimella asetussivuille, pitää verkkokortin asetuksia vaihtaa. Vaihda verkkokortin asetuksista IP osoitteeksi esimerkiksi IP Address (IP osoite):192.168.1.100 Subnet mask(Aliverkon peite): 255.255.255.0 alla olevan kuvan mukaisesti. Verkkokortin asetuksiin pääset helpoiten polusta Ohjauspaneeli - Verkko ja Internet - Verkko ja jakamiskeskus - Muuta sovittimen asetuksia. Muista vaihtaa verkkokortin asetukset takaisin päivityksen jälkeen. Voit myös vaihtoehtoisesti palauttaa tehdasasetukset resetoimalla (lisätietoja **sivu 18**), jolloin modeemin tila vaihtuu jälleen reitittäväksi.

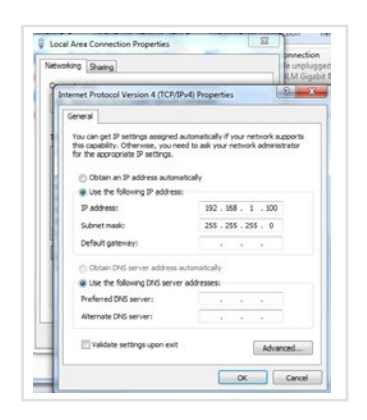

#### **2.** Valitse **Network** > **Firewall**

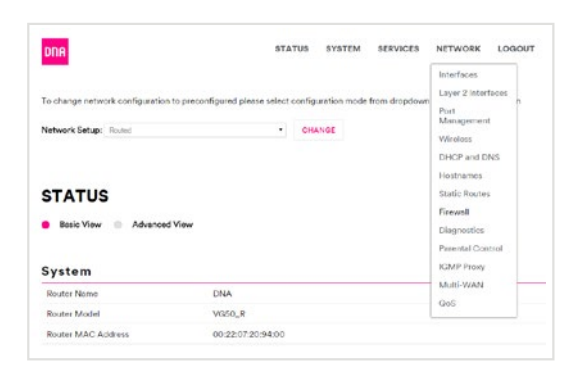

**3.** Valitse välilehti **Port Forwards**

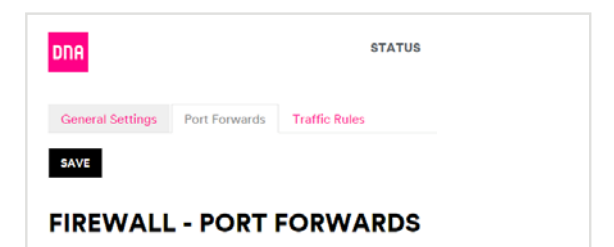

- **4.** Porttiohjauksen lisääminen
	- Name = säännön nimi, vapaavalintainen, voi olla myös tyhjä
		- Protocol = TCP+UDP tai TCP tai UDP tai vapaavalintainen muu "Other"
		- External zone = Mistä päin liikenne halutaan ohjata (WAN)
		- External port = Ulkoinen portti
		- Internal zone = Minne liikenne halutaan ohjata (LAN)
	- Internal IP address = Valitse alasvetovalikosta laite, johon tämän säännön portti ohjataan. Voit myös valita "Custom", jolloin on mahdollista kirjoittaa laitteen osoite esim. 192.168.1.55
	- Internal port = Laitteen käyttämä portti.
	- Paina "Add"

Tämän jälkeen voit tehdä uuden säännön yo. ohjeen mukaan. Tallenna ja ota asetukset käyttöön lopuksi painamalla **Save&Apply**

Esimerkki IP kameran porttiohjauksesta modeemin ulkoisesta IP-osoitteesta kameran sisäosoitteeseen:

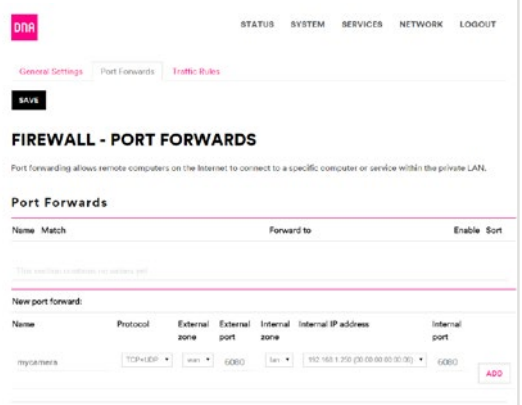

#### Täytä kentät ja klikkaa "**Add**".

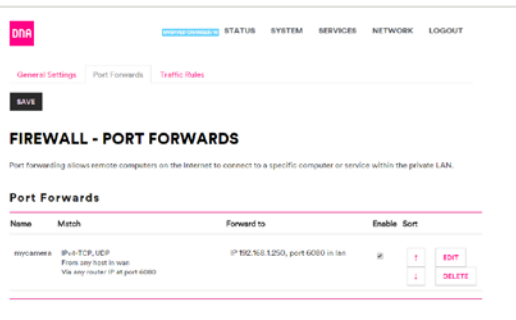

Ota asetukset käyttöön painamalla "**Save&Apply**"

## **9. Modeemin asetusten muuttaminen sillattuun tai NAT-tilaan**

#### **9.1 NAT (routed, reitittävä) ja BRIDGE (siltaava) -asetukset:**

Päätelaitteet tai modeemit ovat oletuksena joko NAT- tai Bridge-tilassa. NAT-tilassa päätelaite jakaa kotiverkon IP-osoitteet laitteille ja liikennöinti internetiin tapahtuu yhden julkisen IP-osoitteen avulla. NAT-tilassa liittymään on mahdollista kytkeä useampia laitteita samanaikaisesti. Bridge-tilassa (siltaava) kotiverkon IP-osoitteet jaetaan suoraan DNA:lta, ja jokainen modeemin kytketty laite (max. 5 kpl) liikennöi internetiin omalla julkisella IP-osoitteella. Esimerkiksi 100/350/1000 Mbit/s -liittymissä saavutetaan paremmat yhteysnopeudet sillattuna. Siltaavassa tilassa voidaan päästä reitittävää suurempiin huippunopeuksiin, koska modeemi ei suodata liikennettä. Modeemit voi vaihtaa tarvittaessa siltaavaan tilaan jolloin laajakaistaan voi liittää 5 kpl verkkolaitteita. Siltaavaksi vaihtaminen tarkoittaa että modeemissasi ei ole enää DHCP- ja NAT-ominaisuudet käytössä eikä tiedostoja tai printtereitä pysty jakamaan lähiverkossa. Myös yhdistettävien laitteiden tietoturva voi huonontua. Verkkolaitteesi saa IP-osoitteen suoraan DNA:lta.

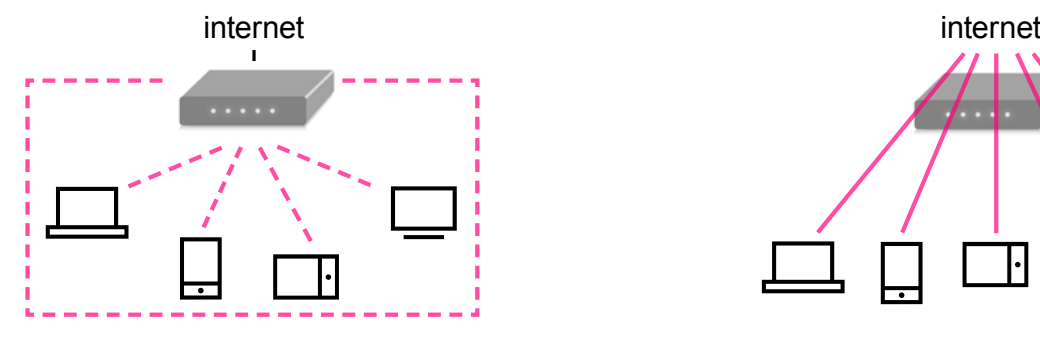

**NAT (routed, reitittävä) = reitittävässä tilassa modeemi jakaa sisäverkon osoitteet laitteille. Oletuksena myös palomuuri on päällä. Ulospäin internettiin näkyy vain yksi IP-osoite.**

#### **9.2 DG301AL-AC DNA konfiguraation valitseminen**

**1.** Kirjaudu laitteen WEB-hallintaan 192.168.1.1 tunnuksilla **admin**/**1234**

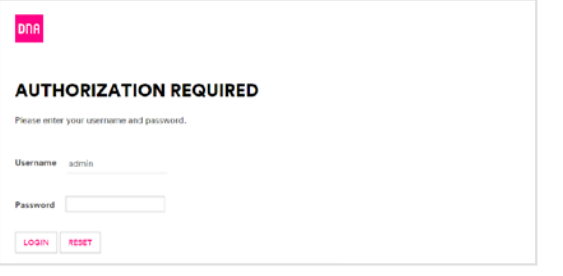

**2.** Valitse status-sivulla olevasta alasvetovalikosta (Network Setup) haluamasi konfiguraatio

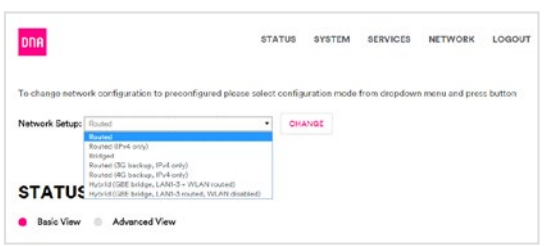

#### **Eri vaihtoehdot: Routed:**

Ohjelmiston oletuskonfiguraatio, IPv4 ja IPv6. Kaikki LAN-portit ja WLAN reititetty.

**Routed (IPv4 only):** Kaikki LAN portit ja WLAN reitititetty. Käytössä vain IPv4.

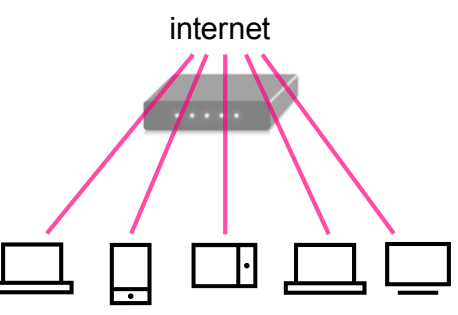

**Bridge (siltaava) = siltaavassa tilassa laitteet saavat IP-osoitteet suoraan ilman muunnosta. DNA tarjoaa 5 kpl IP-osoitteita. Palomuuri ja NAT ovat pois päältä.**

Käyttöönotto: Valitse tämä konfiguraatio listasta ja paina Change.

#### **Bridged:**

Tämä konfiguraatio siltaa laitteen LAN portit, sekä langattoman (WLAN). Käyttöönotto: Valitse tämä konfiguraatio listasta ja paina Change.

#### **Routed (3G Backup, IPv4 only):**

Tällä konfiguraatiolla reititetty 3G mokkula varayhteys mikäli ADSL, VDSL tai ETHWAN ei toimi tai ei ole käytössä. Käytössä vain IPv4.

Asetukset: APN data.dna.fi ja PIN 1234. Älä käytä, jos PIN on vaihdettu. Käyttöönotto: Laita mokkula VG50:n USB porttiin, valitse tämä konfiguraatio ja paina Change.

#### **Routed (4G Backup, IPv4 only):**

Tällä konfiguraatiolla reititetty LTE (4G) mokkula varayhteys mikäli ADSL, VDSL tai ETHWAN ei toimi tai ei ole käytössä. Käytössä vain IPv4. Asetukset: APN data.dna. fi ja PIN 1234. Älä käytä, jos PIN on vaihdettu. Käyttöönotto: Laita mokkula VG50:n USB porttiin, valitse tämä konfiguraatio ja paina Change.

#### **Hybrid (GBE bridge, LAN1-3 + WLAN routed):**

Keltainen GBE portti sillattu, LAN1-3 sekä WLAN reititetty. Käyttöönotto: Valitse tämä konfiguraatio listasta ja paina Change.

#### **Hybrid (GBE bridge, LAN1-3 routed, WLAN disabled):**

Keltainen GBE portti sillattu, LAN1-3 reititetty. WLAN ei käytössä. Käyttöönotto: Valitse tämä konfiguraatio listasta ja paina Change.

## **9. Modeemin asetusten muuttaminen sillattuun tai NAT-tilaan**

#### **9.3 VG50 DNA WLAN konfiguraation valitseminen**

**1.** Kirjaudu laitteen WEB-hallintaan siirtymällä selaimesta osoitteeseen **192.168.1.1** ja kirjoittamalla esiin tulevaan kirjautumissivuun usernameksi **admin** ja passwordiksi **admin**. Kirjautuminen vaatii, että olet kytkeytynyt modeemiin ethernet johdolla tai langattomasti.

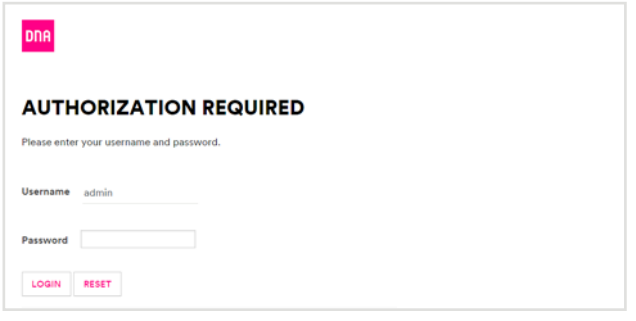

**2.** Valitse status-sivulla olevasta alasvetovalikosta (Network Setup) haluamasi konfiguraatio

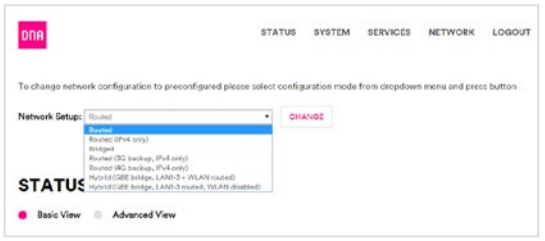

#### **Eri vaihtoehdot:**

#### **Routed:**

Ohjelmiston oletuskonfiguraatio, IPv4 ja IPv6 käytössä. Kaikki LAN portit ja WLAN reititetty.

#### **Routed (IPv4 only):**

Kaikki LAN portit ja WLAN reitititetty. Käytössä vain IPv4 Käyttöönotto: Valitse tämä konfiguraatio listasta ja paina Change

#### **Bridged:**

Tämä konfiguraatio siltaa laitteen LAN portit, sekä langattoman (WLAN). Käyttöönotto: Valitse tämä konfiguraatio listasta ja paina Change

#### **Routed (3G Backup, IPv4 only):**

Tällä konfiguraatiolla reititetty 3G mokkula varayhteys mikäli ADSL, VDSL tai ETHWAN ei toimi tai ei ole käytössä. Käytössä vain IPv4. Huom. BETA versio, toimivuudesta ei ole varmuutta. Asetukset: APN data.dna.fi ja PIN 1234. Älä käytä, jos PIN on vaihdettu. Käyttöönotto: Laita mokkula VG50:n USB porttiin, valitse tämä konfiguraatio ja paina Change

#### **Routed (4G Backup, IPv4 only):**

Tällä konfiguraatiolla reititetty LTE (4G) mokkula varayh-

teys mikäli ADSL, VDSL tai ETHWAN ei toimi tai ei ole käytössä. Käytössä vain IPv4. Huom. BETA versio, toimivuudesta ei ole varmuutta. Asetukset: APN data.dna.fi ja PIN 1234. Älä käytä, jos PIN on vaihdettu. Käyttöönotto: Laita mokkula VG50:n USB porttiin, valitse tämä konfiguraatio ja paina Change

#### **Hybrid (GBE bridge, LAN1-3 + WLAN routed):**

Keltainen GBE portti sillattu, LAN1-3 sekä WLAN reititetty. Käyttöönotto: Valitse tämä konfiguraatio listasta ja paina Change

**Hybrid (GBE bridge, LAN1-3 routed, WLAN disabled):** Keltainen GBE portti sillattu, LAN1-3 reititetty. WLAN ei käytössä. Käyttöönotto: Valitse tämä konfiguraatio listasta ja paina Change

**Huom.** Mikäli tätä valikkoa ei näy tarkista status sivulta, että laitteen ohjelmisto version on **3.3.0 tai uudempi**!

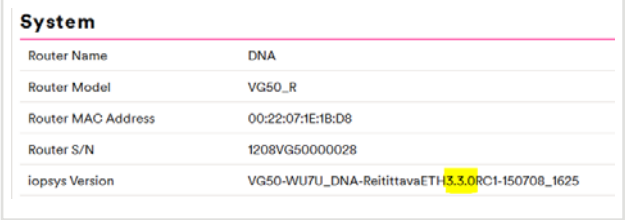

Mikäli näin ei ole, päivitä laitteen ohjelmisto **https://www.dna.fi/tuki-laajakaista** sivujen ohjeiden mukaan.

## **10. Vikatilanteet**

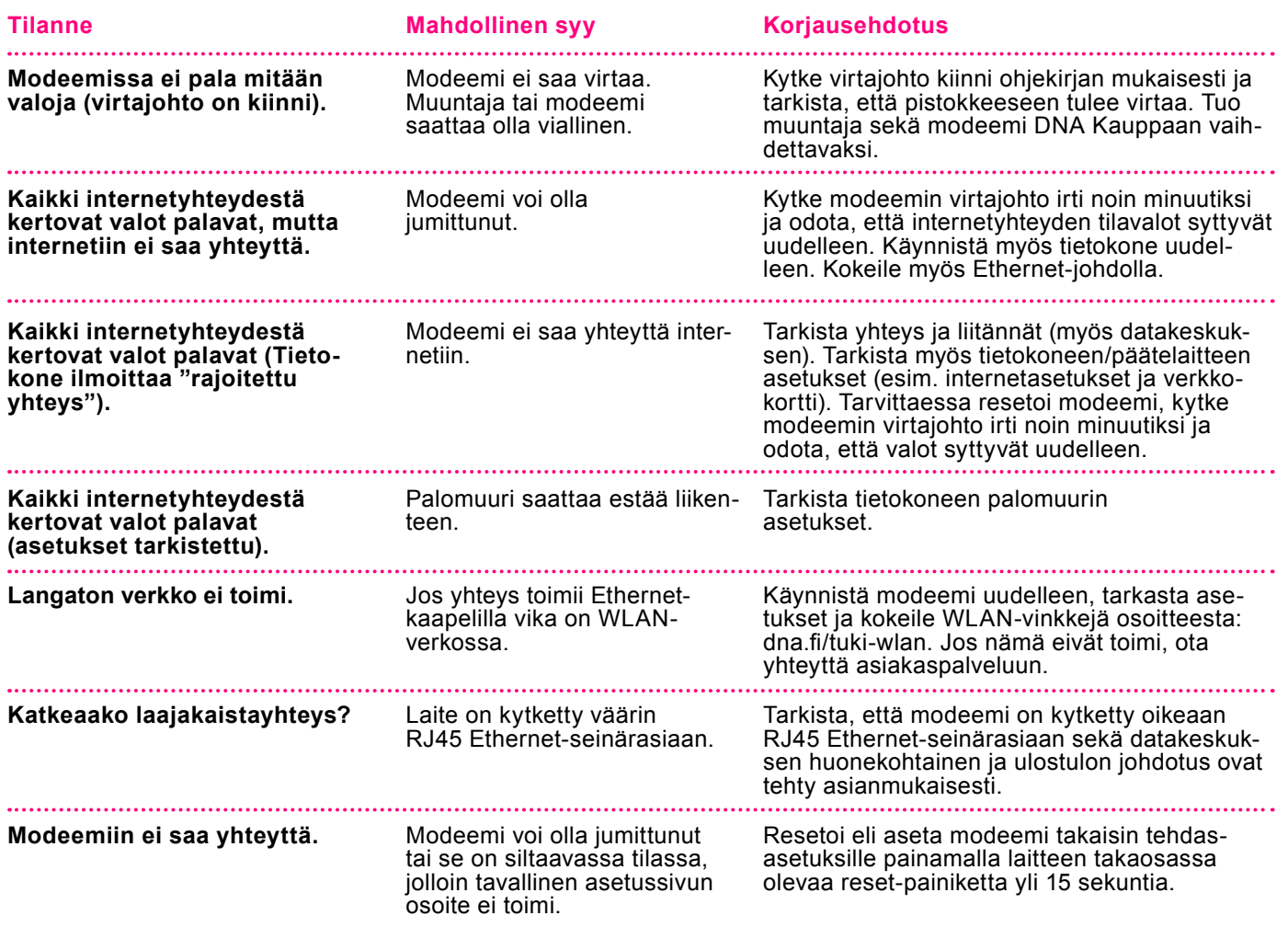

#### **Modeemin palauttaminen tehdasasetuksille**

Resetoitaessa modeemi tehdasasetuksiin, palautuvat nämä alkuperäiset asetukset takaisin. Paina modeemin takana olevaa reset-nappia 15 sek. ajan. Tällöin modeemissa välähtävät kaikki valot yhtäaikaisesti.

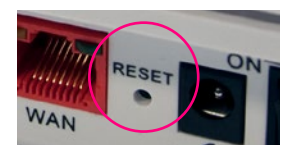

#### **TURVAOHJEET**

Tämä osio sisältää laitteen käyttöä koskevia tärkeitä tietoja. Osio sisältää myös laitteen turvallista käyttöä koskevia tietoja. Lue tämä teksti huolellisesti ennen laitteen käyttöönottoa.

#### **Elektroninen laite**

Älä käytä laitetta, jos laitteen käyttö on kielletty. Älä käytä laitetta, jos laitteen käyttö aiheuttaa vaaraa tai häiritsee muiden sähkölaitteiden toimintaa.

#### **Käyttöympäristö**

- Vältä pölyisiä, kosteita ja likaisia ympäristöjä. Vältä magneettikenttiä. Laitteen käyttö näissä ympäristöissä voi johtaa virtapiirien toimintahäiriöihin.
- Sammuta laite ja irrota se virtalähteestä ennen johtojen liittämistä ja irrottamista. Varmista, että kätesi ovat kuivat käytön aikana.
- Sijoita laite vakaalle pinnalle.
- Pidä laite loitolla sähkölaitteista, jotka tuottavat voimakkaita magneetti- tai sähkökenttiä, kuten mikroaaltouunista tai jääkaapista.
- Ukkosmyrskyjen aikana laite on suojattava salamaniskuilta katkaisemalla siitä virta ja irrottamalla kaikki laitteeseen liitetyt johdot.
- Älä käytä laitetta ukkosmyrskyjen aikana, sillä se voi aiheuttaa salamaniskun vaaran. Laitteen käyttö ukkosen aikana tapahtuu käyttäjän omalla vastuulla. DNA ei korvaa ukkosen aiheuttamia vahinkoja!
- Ihanteellinen käyttölämpötila on 0 +40 °C. Ihanteellinen varastointilämpötila on -20 - +70 °C. Äärilämpötilat voivat vahingoittaa modeemia ja lisävarusteita.
- Säilytä laitetta ja lisävarusteita hyvin tuuletetussa ja viileässä tilassa suojattuna suoralta auringon valolta. Älä peitä tai ympäröi laitetta pyyhkeillä tai muilla esineillä. Älä aseta laitetta säilytys koteloon, jonka lämmönsiirtokyky on heikko, kuten rasiaan tai pussiin.
- Suojaa laite ja lisävarusteet sateelta ja kosteudelta, sillä ne voivat aiheuttaa tulipalo- ja sähköiskuvaaran.
- Pidä laite loitolla lämmönlähteistä ja tulesta, kuten lämmittimistä, mikroaaltouuneista, liesistä, kuumavesivaraajista, lämpöpattereista ja kynttilöistä.
- Älä aseta laitteen päälle esineitä, kuten kynttilöitä tai vesiastioita. Jos laitteen sisälle pääsee vieraita esineitä tai nestettä, lopeta laitteen käyttö heti, kytke laite pois päältä ja irrota kaikki siihen liitetyt johdot. Ota sitten yhteys valtuutet tuun huoltoliikkeeseen.
- Älä peitä laitteen tuuletusaukkoja. Jätä laitteen ympärille vähintään 10 cm vapaata tilaa lämmön haihtumista varten.
- Lopeta laitteen ja sovellusten käyttö hetkeksi, jos laite ylikuumenee. Jos ylikuumentunutta laitetta pidetään ihoa vasten pitkään, ihossa voi ilmetä lievän palovamman oireita, kuten punaisia läikkiä ja tummumista.
- Älä anna lasten tai lemmikkieläinten pureskella tai imeskellä laitetta tai lisävarusteita. Se voi vaurioittaa laitetta tai aiheuttaa räjähdyksen.
- Noudata paikallisia lakeja ja säädöksiä ja kunnioita muiden yksityisyyttä ja laillisia oikeuksia.
- Laite on asennettava ja sitä on käytettävä siten, että säteilylähteen ja kehon välissä on vähintään 20 cm vapaata tilaa.
- Pidä laite paikassa, jossa kuuluvuus on hyvä. Etäisyys laitteen ja muiden metalliesineiden (kuten metallitelineiden tai metallisten ovien ja ikkunoiden) välillä on oltava vähintään 25 cm ja etäisyys laitteiden välillä on oltava vähintään 30 cm.

Älä pura tai peruskorjaa laitetta tai sen lisävarusteita. Se aiheuttaa takuun raukeamisen ja vapauttaa valmistajan vahinkovastuusta. Jos laite vaurioituu, ota yhteyttä DNA Kauppaan ja kysy neuvoja tai pyydä heitä korjaamaan. Pidä laite kuivana ja estä laitteen fyysiset iskut. Jos laite on kauan käyttämättömänä, irroita se virtalähteestä. Päivitäthän laitteesi ohjelmiston säännööllisesti. Laite päivitetään hallintasivun kautta.

## **11. Laajakaistan lisäpalvelut**

#### **11.1 DNA Nettiturva**

#### **Miksi minun on suojattava tietokoneeni?**

#### **Internetissä käytettävien palveluiden määrä kasvaa**

Internetin kautta käytetään monia palveluita, ja niiden määrä kasvaa jatkuvasti. Kun lähetät sähköpostia tai asioit verkkopankissa, tietokoneesi ja internetin välillä siirretään runsaasti tietoa.

#### **Tiedot siirretään usein suojaamattomina**

Kun verkossa siirretään suojaamatonta tietoa, luvattomat tahot saattavat päästä siihen käsiksi. On tärkeää suojata tietokone sellaisilta tietoturvariskeiltä.

#### **Haittaohjelmat ovat kasvava uhka**

Virukset, madot, vakoiluohjelmat ja muut haittaohjelmat ovat yleisiä tietoturvauhkia. Jos tietokonetta ei ole suojattu palomuurilla ja virustorjuntaohjelmalla, haittaohjelmat voivat päästä tietokoneeseen ja aiheuttaa vahinkoa.

Haittaohjelmat voivat poistaa tiedostoja ja asentaa tietokoneeseen laittomia ohjelmia. Haittaohjelmilla saastutettuja tietokoneita voidaan käyttää rikollisiin tarkoituksiin, kuten roskapostin lähettämiseen tai luottokorttien ja pankkitilien numeroiden varastamiseen.

#### **Tietomurtautujat voivat varastaa tietojasi**

Internetissä vaaniviin vaaroihin kuuluvat myös tietomurtautujat. Jos tietokonetta ei ole suojattu palomuurilla, tietomurtautujat voivat murtautua siihen internetin kautta. Tietomurtautuja voi varastaa tiedostoja ja muita henkilökohtaisia tietoja ja käyttää niitä omaksi edukseen tai laittomiin tarkoituksiin. Entistä nopeammat internetyhteydet ja uudet laitteet ovat tehneet kotikäyttäjistä houkuttelevia kohteita tietomurtautujille.

DNA suosittelee DNA Nettiturva -ohjelman asennusta laajakaistaliittymän ensiasennuksen yhteydessä. DNA Nettiturvan saat asennettua tilauskoodilla PC- ja Mactietokoneisiin. Lapsilukkoa ja palomuuria ei ole saatavilla DNA Nettiturvan Mac-versioon.

Virustorjunta- ja palomuuripalvelut eivät sisälly automaattisesti kaikkiin DNA:n liittymiin vaan ne voi tilata erikseen joko DNA Kaupoista tai DNA Asiakaspalvelusta. DNA Nettiturva sisältää lisenssin kolmelle tietokoneelle. DNA Nettiturva tarjoaa turvallisen ja vaivattoman tavan huolehtia tietoturvasta. DNA Nettiturva on toteutettu yhteistyössä F-Secure Oyj:n kanssa.

#### **11.1.1. DNA Nettiturvan asennus**

Huomautus: DNA Nettiturva havaitsee ja poistaa automaattisesti tunnetuimmat tietokoneessa jo olevat tietoturvaohjelmistot asennuksen aikana. On kuitenkin mahdollista, että jostakin syystä poisto epäonnistuu. Tällöin tietokoneeseen jääneet tietoturva- ja palomuuriohjelmistot on poistettava manuaalisesti.

#### **Tilauskoodi**

Asennusta varten tarvittavan tilauskoodin löydät Oma DNA:n Omat tuotteet/Laajakaistapalvelut -osiosta ja saamastasi tilaussopimuksesta. Ota tilauskoodi talteen ennen asennuksen aloittamista. Voit asentaa Nettiturvan kolmeen tietokoneeseen samalla tilauskoodilla.

#### **11.1.2 DNA Nettiturvan käyttöliittymä DNA Nettiturvan asennus:**

#### **Vaihe 1**

Asennusta varten tarvitset asennustiedoston. Voit ladata tiedoston osoitteesta **www.dna.fi/lataanettiturva tai www.dna.fi/nettiturva (Mac)**. Käynnistä asennus napsauttamalla asennustiedostoa.

Jos sinulla on asennuslevy voit asentaa ohjelman myös siltä. Asenna CD-asennuslevy asemaan. Asennuksen pitäisi käynnistyä automaattisesti. Jos se ei käynnisty, siirry Windowsin Resurssienhallintaan, kaksoisnapsauta CDlevyn kuvaketta ja aloita asennus kaksoisnapsauttamalla autorun.exe-tiedostoa.

#### **Vaihe 2**

Valitse asennuskieli ja jatka valitsemalla sitten **Seuraava.**

#### **Vaihe 3**

Lue käyttöoikeussopimus. Hyväksy sopimus ja jatka valitsemalla **Hyväksy.**

#### **Vaihe 4**

Kirjoita tilauskoodi ja jatka valitsemalla **Seuraava.** Jos rekisteröinnissä on ongelmia, ota yhteys asiakaspalveluumme.

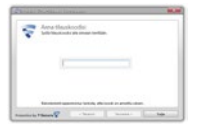

#### **Vaihe 5**

Valitse asennustapa ja jatka valitsemalla **Seuraava.**

#### **Vaihe 6**

Tietokone käynnistyy automaattisesti hetken kuluttua. Jos haluat käynnistää sen uudelleen heti, valitse **Käynnistä nyt.**

#### **Vaihe 7**

Kun tietokone on käynnistetty uudelleen, tuote yrittää muodostaa verkkoyhteyden, jotta tuote voi vahvistaa tilauksen ja ladata päivitykset. Varmista, että internetyhteys on muodostettu. Näiden tärkeiden päivitysten lataaminen saattaa kestää jonkin aikaa. Kun päivitykset on ladattu, virustentorjunta on ajan tasalla. Uusimmat päivitykset takaavat parhaan suojan.

Kun tilauskoodi on vahvistettu, ohjattu Lapsilukko-tilan selaustoiminto avautuu asennusikkunan päälle. Voit määrittää Lapsilukko-selaustilojen asetukset napsauttamalla

#### Seuraava-painiketta. Huom! Ei Mac-tietokoneella!

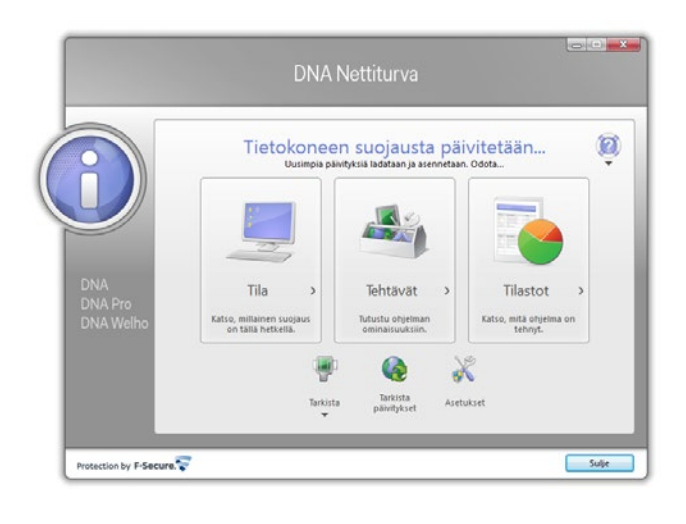

Jos katsot Lapsilukon tarpeettomaksi, valitse **Peruuta**. Lapsilukon voit ottaa käyttöön tarvittaessa myöhemmin.

#### **Vaihe 8**

DNA Nettiturva on nyt asennettu ja voit aloittaa turvallisen Internetin käytön tietokoneella. DNA Nettiturva voidaan asentaa korkeintaan kolmelle tietokoneelle yhtä aikaa.

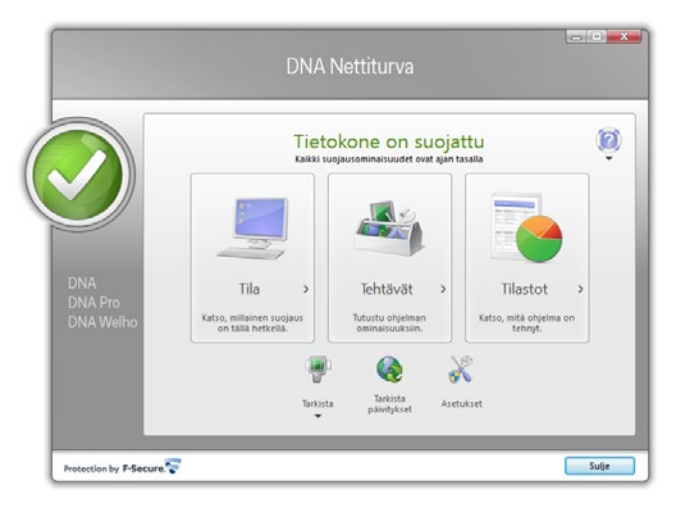

Lisätietoa DNA Nettiturvasta löydät www.dna.fi/nettiturva

#### **11.2 Minun palveluni -itsepalvelusivusto**

**Minun palveluni** on palvelujenhallintasivusto, jonne pääset kirjautumaan osoitteessa **dna.fi/minunpalveluni**.

Minun palveluni hallintatunnus on w-alkuinen tunnus, joka annetaan tv- tai laajakaistasopimuksen yhteydessä. Jos sinulla ei ole vielä lainkaan tunnusta, olet unohtanut sen tai salasanasi, voit tilata uuden kätevästi dna.fi/minunpalveluni-sivulta verkkopankkitunnisteella, tai mobiilivarmenteella suoraan sähköpostiisi. Käsittelemme kaikki tunnistautumiset aina salatulla yhteydellä.

Minun palveluni -sivuilla pääset tarkastelemaan omia tietojasi ja käytössäsi olevia palveluja, sekä saat tietoa muista palveluista. Sivustolla voit mm. muokata yhteystietojasi, luoda ja muokata sähköpostitilejä, tutustua ja ottaa käyttöön DNA Nettiturva -palvelun. Voit siis hoitaa useimmat DNA:n liittymäsi ominaisuuksiin ja lisäpalveluihin liittyvät asiat yhdestä paikasta täysin turvallisesti.

#### **12. Asiakaspalvelu**

#### Puh. 044 144 044

(maksuton soitettaessa DNA:n matka- tai lankapuhelinliittymästä kotimaassa, muualta soitettaessa samanhintainen kuin puhelu DNA-liittymään).

Palveluajat: ma–pe 8–18, la 9–16.30

#### **Sähköinen yhteydenotto**

dna.fi/asiakaspalvelu

Sähköposti: dnawelho@dna.fi

#### **Tekninen tuki**

DNA Asiakaspalvelu antaa asennukseen perusopastusta ja varmistaa samalla että kaikki on liittymän ja verkon osalta kunnossa.

Jos tarvitset laajempaa teknistä tukea, HS-Works palvelee DNA:n asiakkaita arkisin klo 9-17 numerossa 0600 305060 (1,98 €/min + pvm). Palveluina mm. käytönopastus, asennustuki, saastuneen koneen puhdistus, ohjelmistoasennukset, wlan-verkon asetukset ja muut asiakkaan omiin päätelaitteisiin liittyvät toimenpiteet.

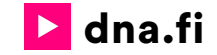

## Asiakaspalvelu

044 144 044\* (ma–pe 8–18, la 9–16.30)

## Vikailmoitukset

0800 300 500\*\* (24 h)

## Tekninen tuki DNA:n asiakkaille

HS Works 0600 305 060\*\*\* (ma–pe klo 8–18)

4430073 | 12/2015 | 12/20154430073

\*Puhelut DNA Asiakaspalveluun: Hinta soitettaessa matkapuhelimista kuten DNA:n matkapuhelinliittymään (mpm). Maksuton DNA:n lankaliittymistä soitettaessa. Muista liittymistä operaattorin hinnaston mukainen puhelumaksu. \*\*Maksuton kaikista matka- ja lankaliittymistä kotimaassa. \*\*\*Esim. käytön opastus, asennustuki, ohjelmistoasennukset, saastuneen koneen puhdistus ja wlan-verkon asennukset (1,98 €/min + pvm).